### How to Reset Your Password for CCC email, MyCCC, Brightspace, and Library Databases

CCC email, MyCCC, Brightspace, and Library Databases all use the same student username and password. When a student resets their password, it changes their login for all of these platforms.

1. To change your password, start at any clatsopcc.edu webpage.

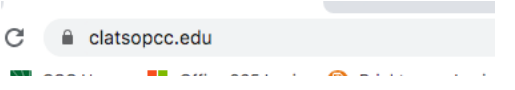

2. Just to the right underneath the address bar, go to the CCC EMAIL link.

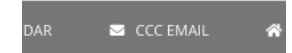

3. Use your CCC username and press 'Next.' Note: see below if you don't know your student username.

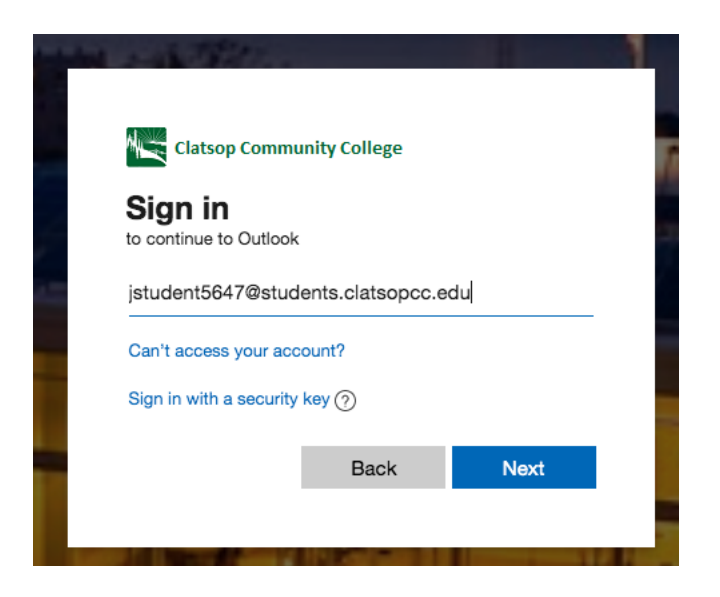

4. Press the 'Forgot my password' link.

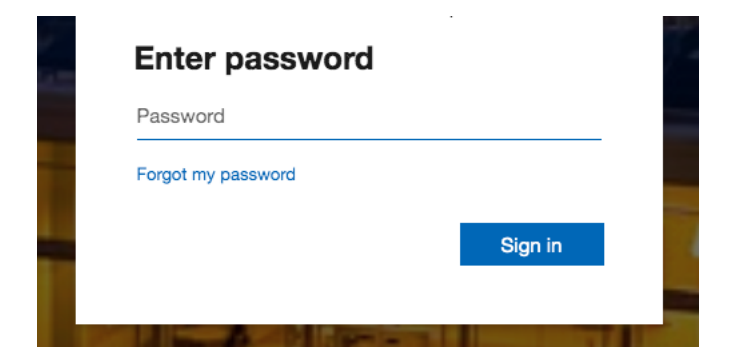

5. Fill in the form to prove you aren't a bot.

# Get back into your account

#### Who are you?

To recover your account, begin by entering your email or username and the characters in the picture or audio below.

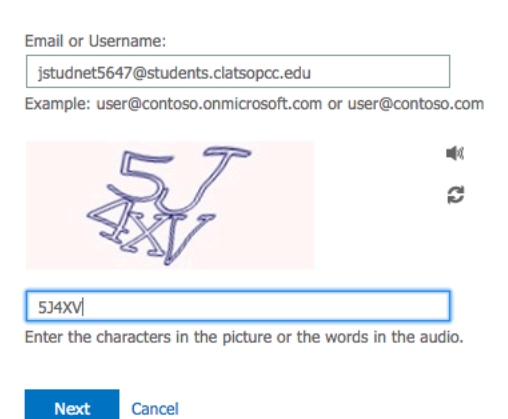

6. Select 'I forgot my password' and press 'Next.'

# Get back into your account

### Why are you having trouble signing in?

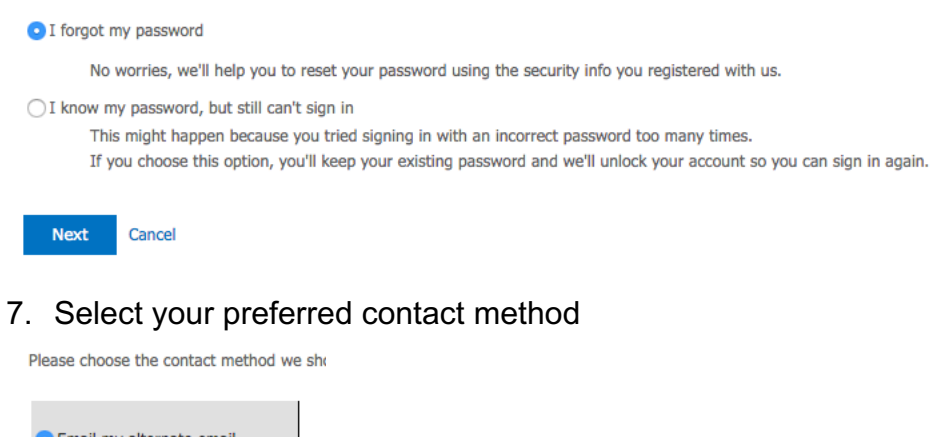

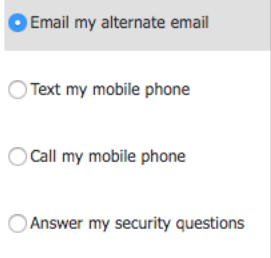

8. Enter the code that was sent to your email or device (or answer security questions), and press 'Next."

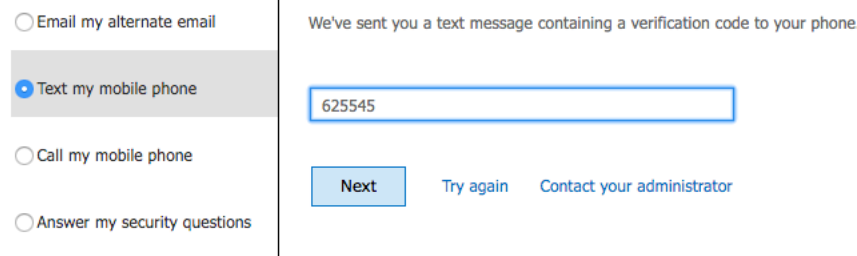

9. Choose a new password, but remember that it's the password for MyCCC, CCC email, Brightspace, and Library databases. Press 'Finish.'

verification step  $1 \checkmark$  > choose a new password

 $\overline{1}$ 

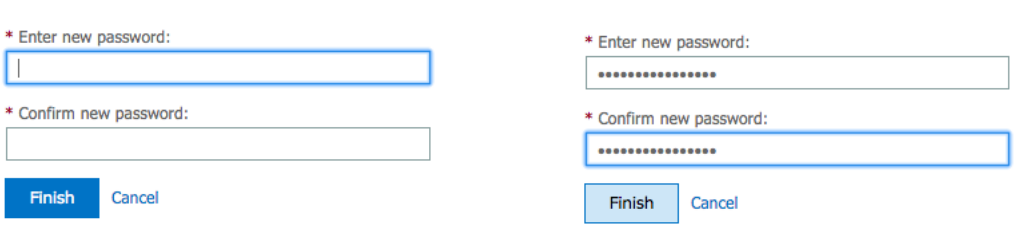

10.Your password has been reset. You can now access CCC email, MyCCC, Brightspace, and Library databases—all with the same username and password.

**Clatsop Community College** 

Get back into your account Your password has been reset

To sign in with your new password, click here.

### What's My Username?

For students who enrolled before June 15, 2020, the username is first initial, last name, last four digits of student ID#, and @students.clatsopcc.edu (**example: bsmith5453@students.clatsopcc.edu**); for students who enrolled after June 15th, 2020, the username is firstname.lastname@students.clatsopcc.edu (**example: barbara.smith@students.clatsopcc.edu**).